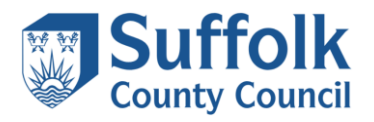

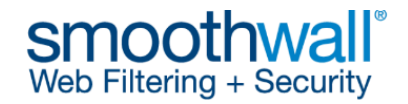

# **Smoothwall Certificate Guidance**

A Smoothwall certificate must be installed on all devices requiring Internet access. If a Smoothwall certificate is not installed, users will receive an error/warning message similar to the one shown below when accessing content which is decrypted by Smoothwall.

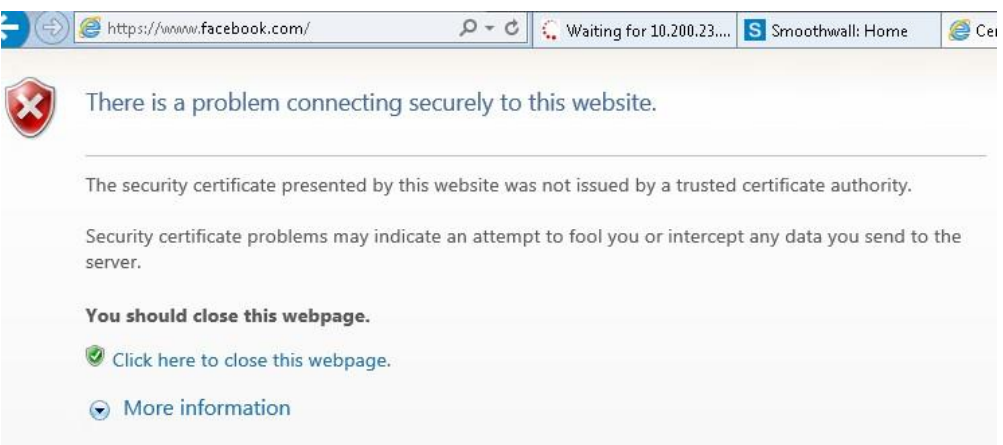

The Smoothwall certificate can be downloaded from the links below:

**Schools Smoothwall certificate 2021 – 2023** (for use up until the 4th April 2023)

https://sccwebassets.blob.core.windows.net/public/schools/https\_interception\_2021-2023.crt

**Schools Smoothwall certificate 2023 – 2025** (for use on and after the 4<sup>th</sup> April 2023)

https://sccwebassets.blob.core.windows.net/public/schools/smoothwall\_inspection-2023-2025.crt

The following guidance to install the certificate in a Windows environment is provided as a supplement to information on the [Smoothwall website.](https://kb.smoothwall.com/hc/en-us/articles/360010586379-Installing-the-Certificate-Authority-on-BYOD-devices) Further links have been provided on the [Smoothwall site](https://kb.smoothwall.com/hc/en-us/articles/360002374224-Installing-a-Certificates-on-My-Devices-so-That-They-Work-with-the-HTTPS-Interception) for a variety of different web browsers and operating systems. If you require further assistance with installing the certificate, please contact your IT support company.

*Note: the following steps must be performed by a user with Administrative rights, specifically the user must have permissions to add a certificate to the Trusted Root Certification Authorities store.*

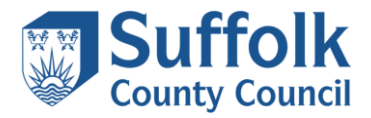

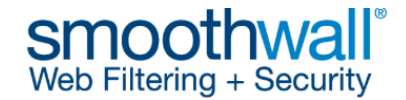

### **Installing the certificate on a standalone Windows computer**

- 1) Download the Smoothwall certificate and save it to a suitable location.
- 2) Navigate to the location where you saved the Smoothwall certificate and double-click to open it. You may be presented with a security warning, as shown above. If so, click **Open**.

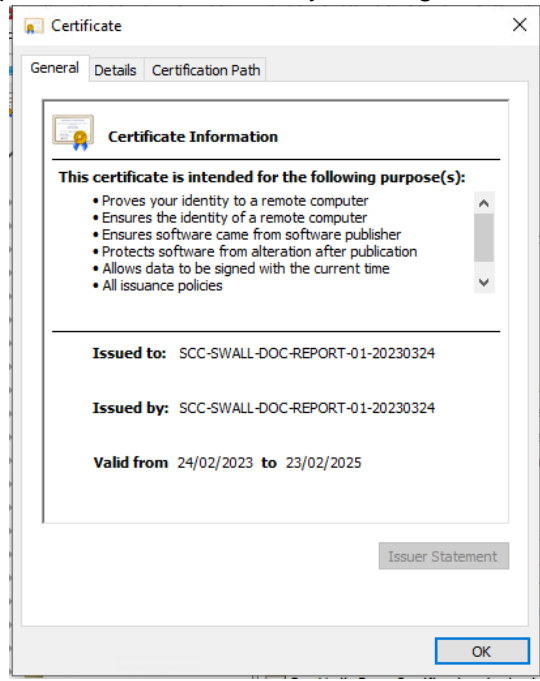

3) The certificate properties box will be displayed as shown above. Click on **Install Certificate** to start the **Certificate Import Wizard**.

 $\times$ 

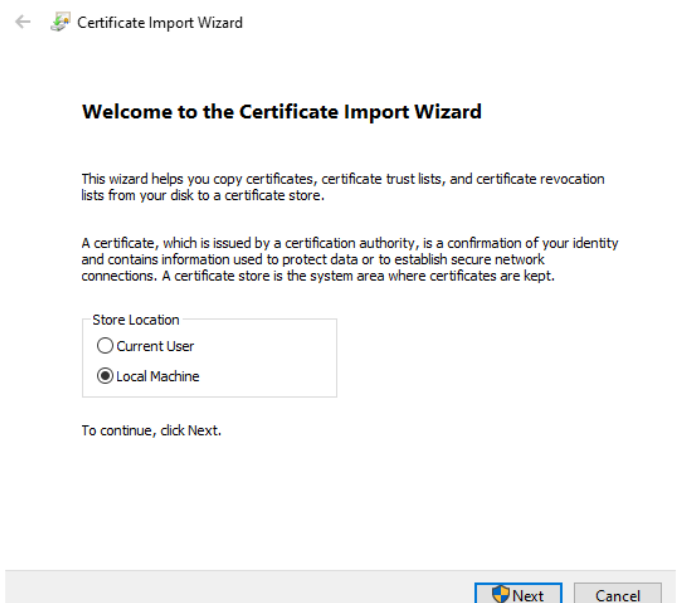

4) Select Local Machine and Click **Next**. You may need to enter a username and password which has permissions to add a certificate to the Trusted Root Certification Authorities store.

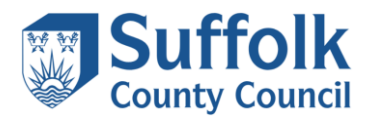

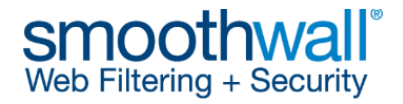

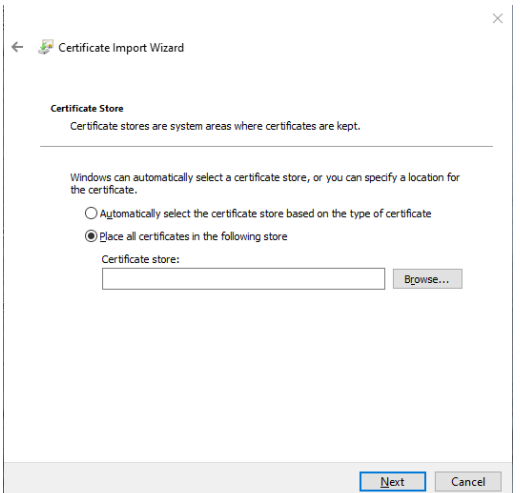

5) Choose **Place all certificates in the following store** as shown above, then click **Browse**.

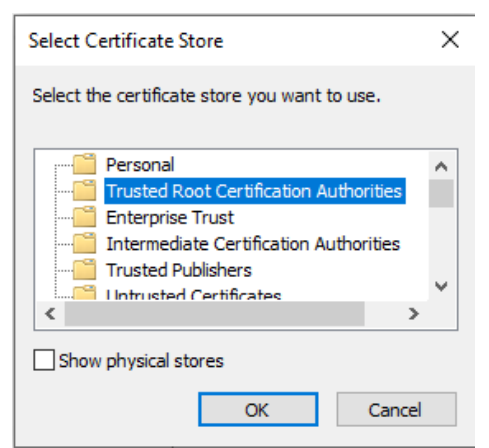

6) Choose the **Trusted Root Certification Authorities** folder to expand the stores. Click **OK**.

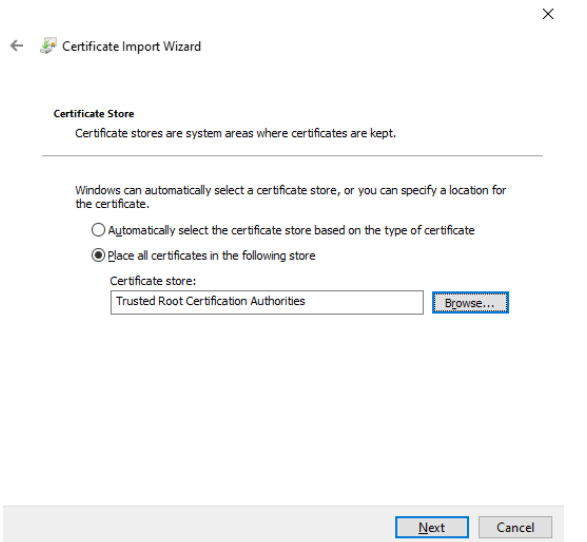

7) Ensure the Certificate store detailed in the Certificate Import Wizard is set to **Trusted Root Certification Authorities** as shown above, then click **Next**. *If not, click on Browse and review the selection, by repeating step 6. If you do not install the certificate in this certificate store, the Smoothwall Certificate will NOT function correctly.*

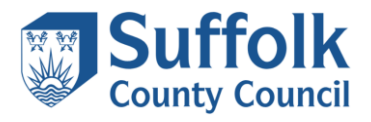

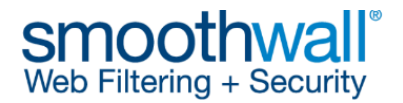

 $\times$ 

Certificate Import Wizard  $\leftarrow$ 

#### **Completing the Certificate Import Wizard**

The certificate will be imported after you click Finish.

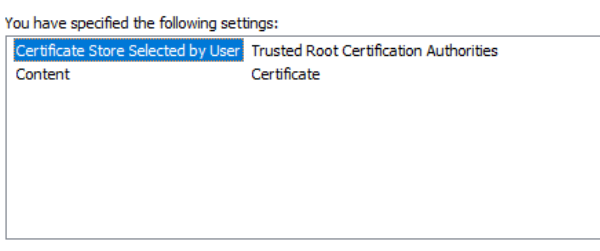

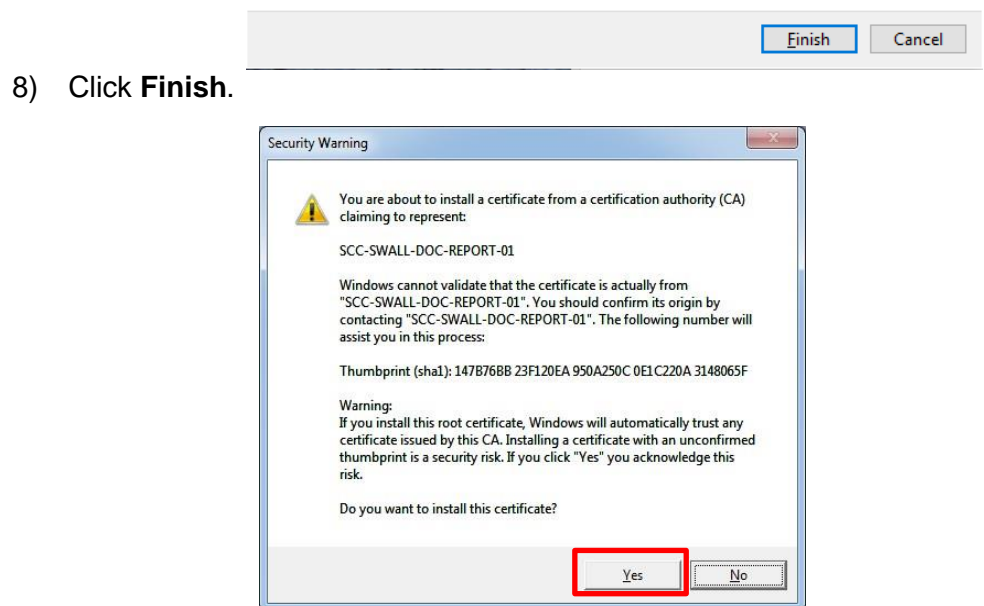

- 9) On some older operating systems you may be prompted by a security warning similar to the one displayed above. Click **Yes** to confirm you wish to install the certificate.
- 10) Click **OK** to close the Certificate Import Wizard.
- 11) Click **OK** to close the certificate.

The certificate will now be installed successfully.

*NOTE: If the Certificate icon has a red cross next to it, the installation has failed even though it is reported as being successful. The certificate will have been imported but will not be trusted. Please see the link to the Microsoft article below for further information and potential solutions.* 

[https://technet.microsoft.com/en-us/library/cc754841.aspx#BKMK\\_addlocal](https://technet.microsoft.com/en-us/library/cc754841.aspx#BKMK_addlocal)

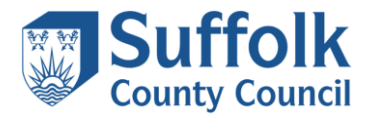

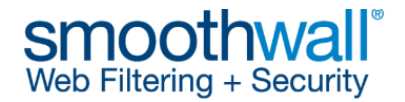

## **Deploying the Smoothwall certificate to Windows computers via group policy**

If your school has a Microsoft Windows Server managing your computer accounts, and if an appropriate organisational structure in your Active Directory has been configured, you may be able to deploy the Smoothwall certificate to all Windows computers in your domain using group policy.

For the purposes of this guide, a domain called **School1.local** has been created with an organisational unit structure that contains a top level organisational unit called **School**. Within the **School** organisational unit there are further organisational units for managing either school computers, or school users. These are further broken down into office, student and teacher computer organisational units, and office, student and teacher user organisational units. The student users are further organised into organisational units of **KS1and2**, **KS3and4**, and **KS5and16**.

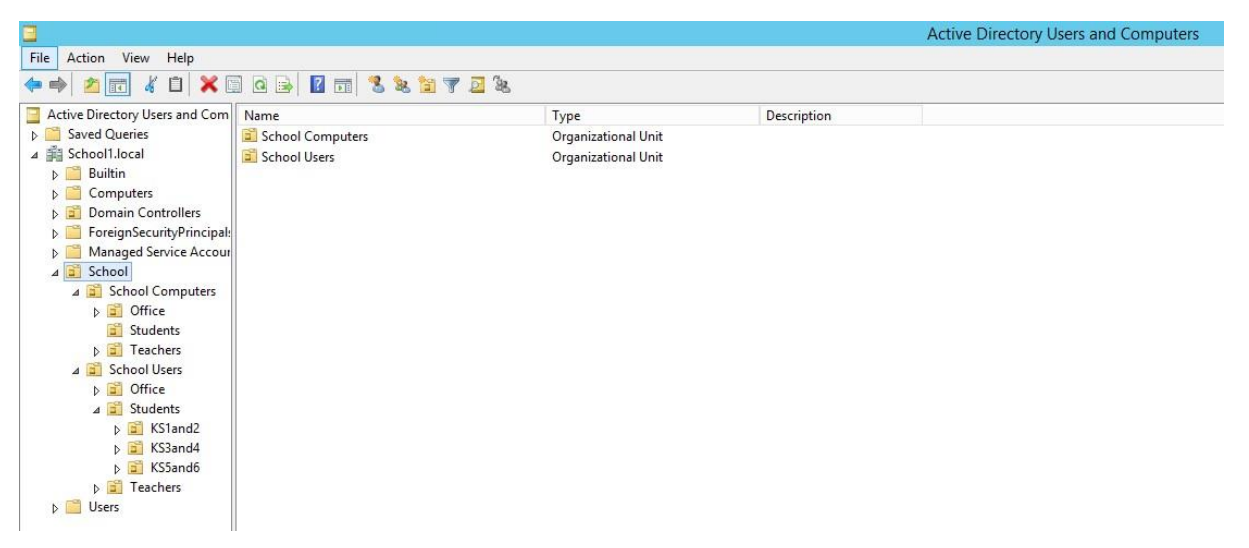

The following guidance is provided as a supplement to the guidance on the Smoothwall website and has been tested on Windows computers using Internet Explorer 11.

*NOTE: This guide was conducted on a server running Microsoft Windows Server 2012 R2, thus some of the screenshot images in this guide may differ from what you see on your server.* 

- 1) Download the Smoothwall certificate and save it to a suitable location.
- 2) Open the **Group Management Console** on your server. You can search for this if required, as shown below.
- 3) The **Group Management Console** will be displayed, as shown below.

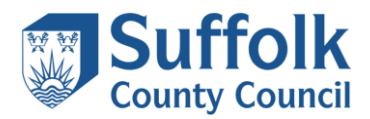

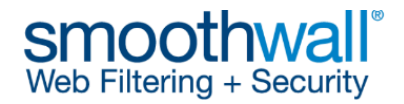

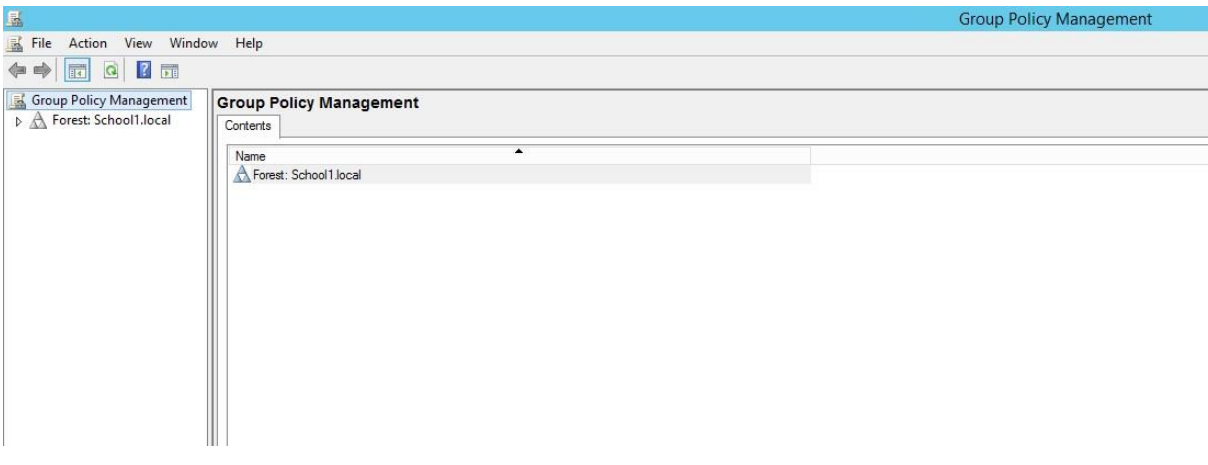

4) If required, click the arrow next to the Forest in the left-hand pane, so that it expands as shown below. Our primary organisational unit is called **School**, so we've selected and expanded that, so you can see the organisational units beneath.

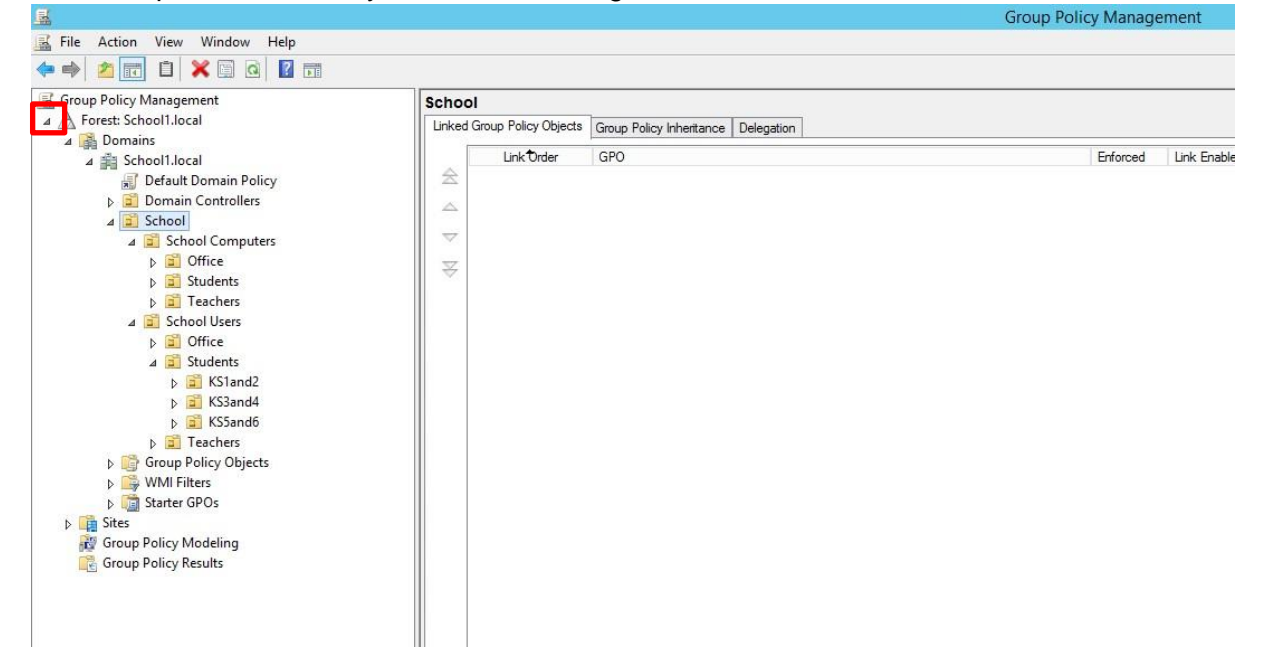

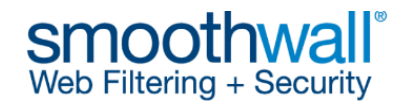

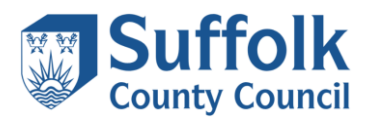

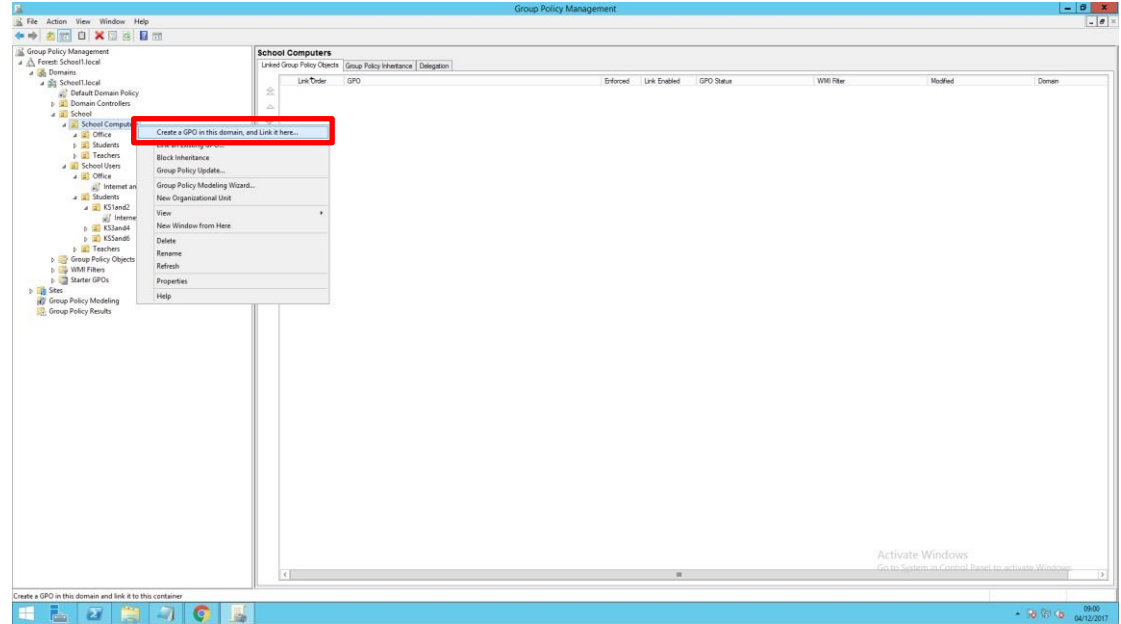

5) As the certificate will be required on all computers, it should be applied to computer organisational units, rather than user organisational units. In this example, we'll create a GPO (Group Policy Object) which will be used to apply the certificate to the School Computers organisational unit. Right-click the **School Computers** organisational unit and choose **Create a GPO in this domain, and Link it here…**

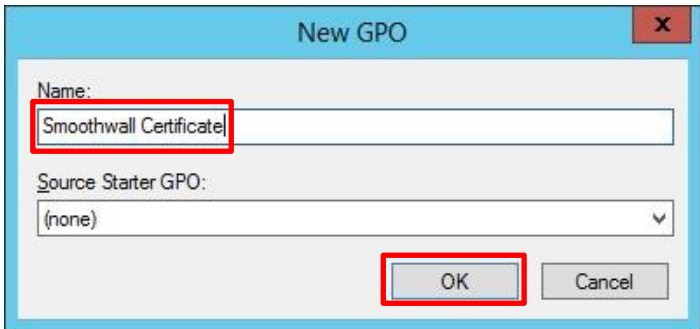

6) A **New GPO** box will appear. Type a name for the GPO, for example **Smoothwall Certificate** as shown above, then click **OK**. The new policy will appear under the **School Computers** organisational unit as shown below.

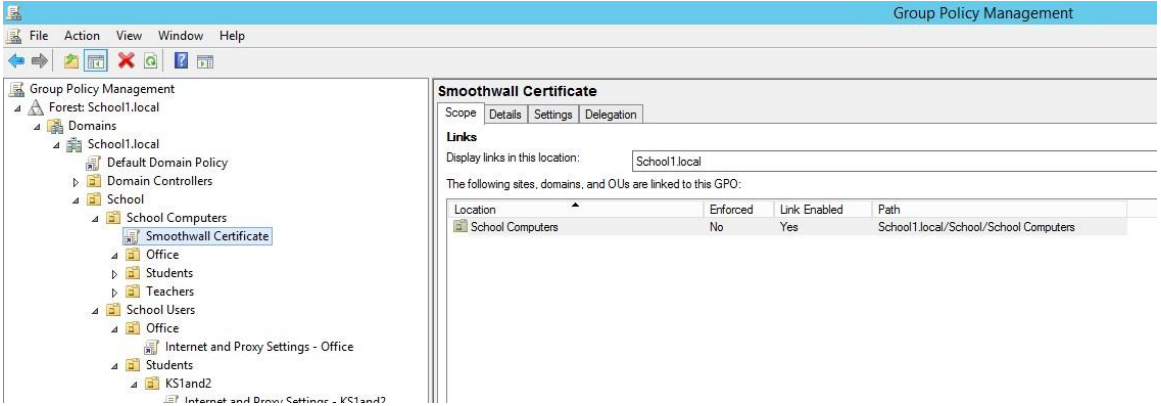

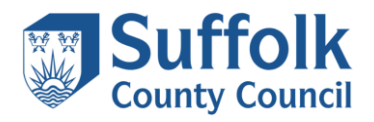

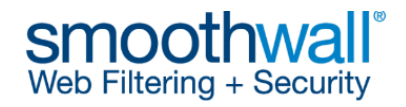

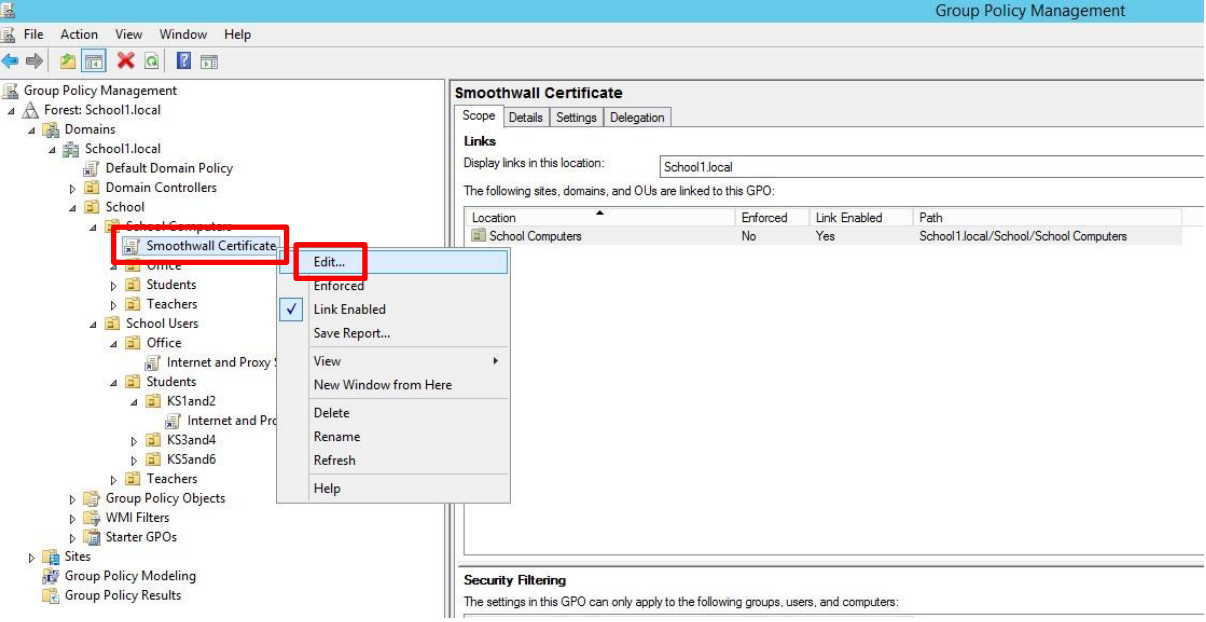

7) Right-click on the policy and choose **Edit**, as shown above. This will open the **Group Policy Management Editor**, as shown below.

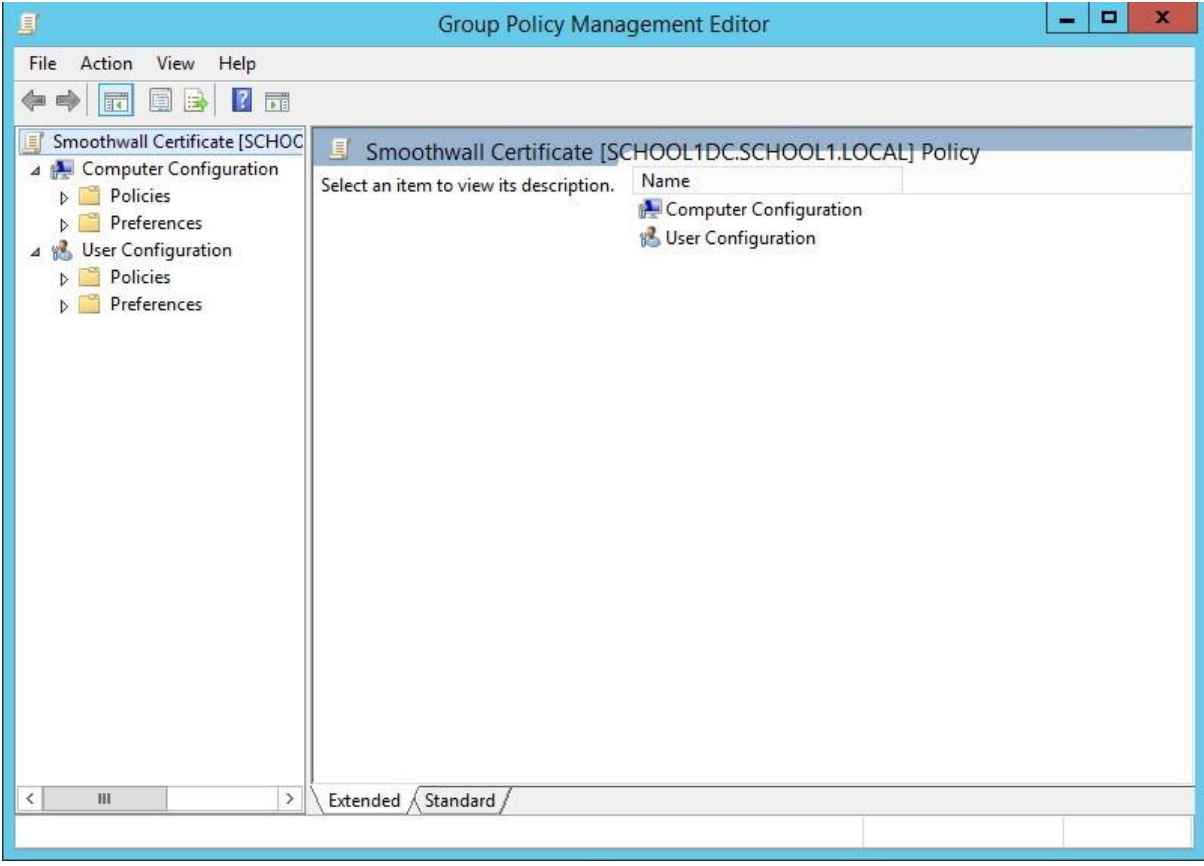

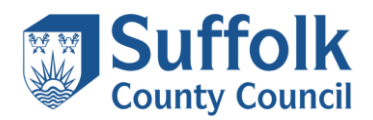

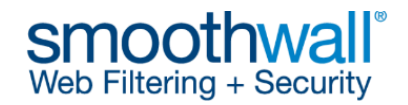

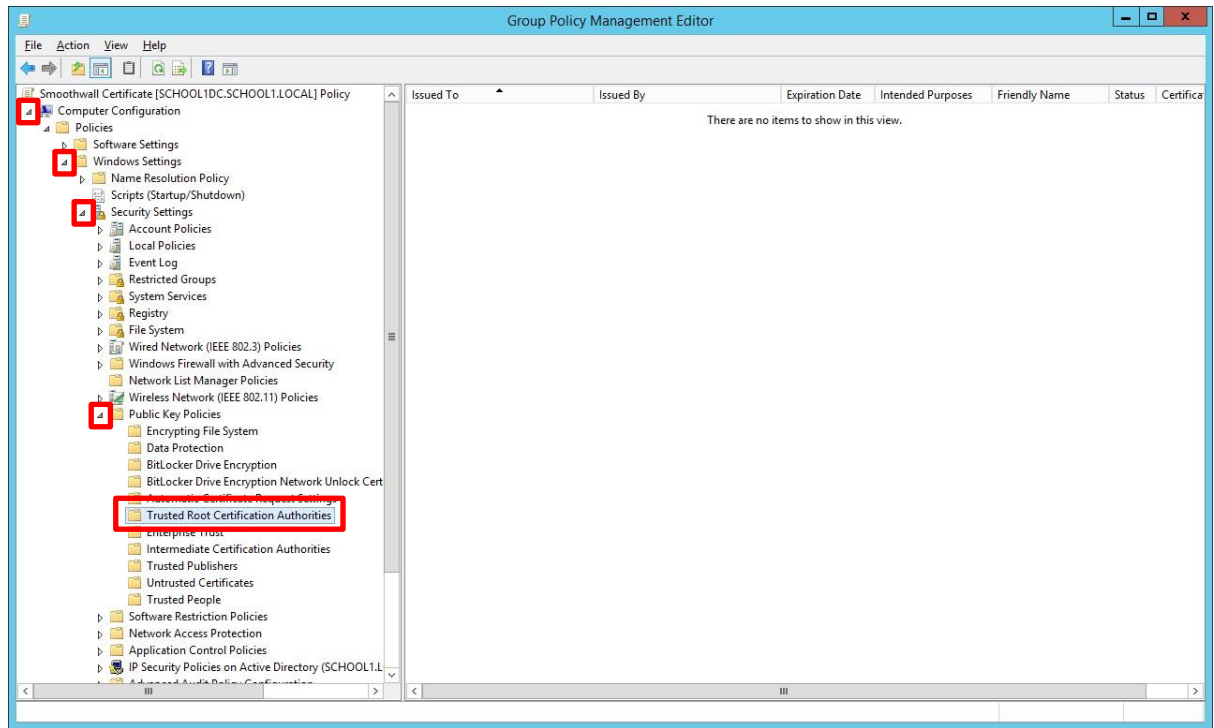

- 8) Under **Computer Configuration**, expand **Windows Settings**, **Security Settings, Public Key Policies** and choose **Trusted Root Certification Authorities**, as shown above.
- 9) Right-click on **Trusted Root Certification Authorities** and choose **Import…** as shown below.

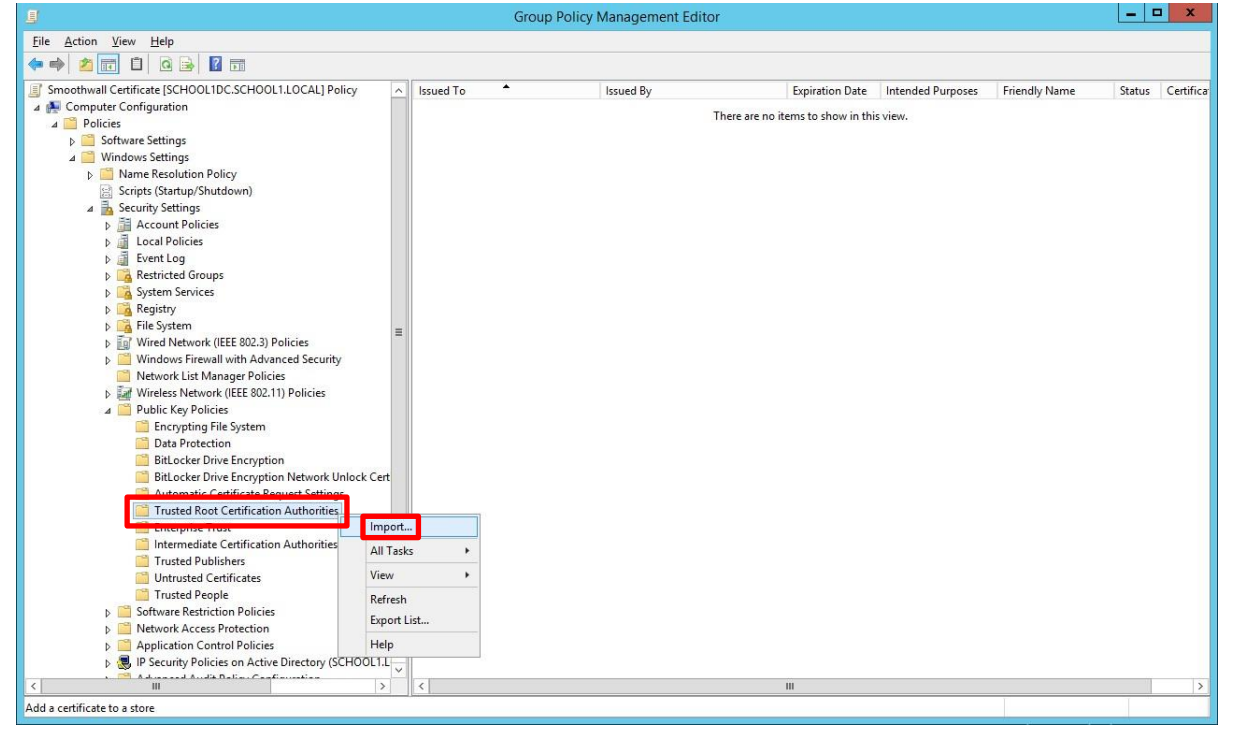

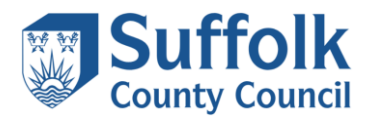

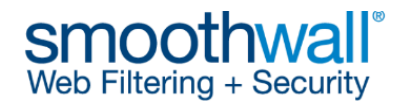

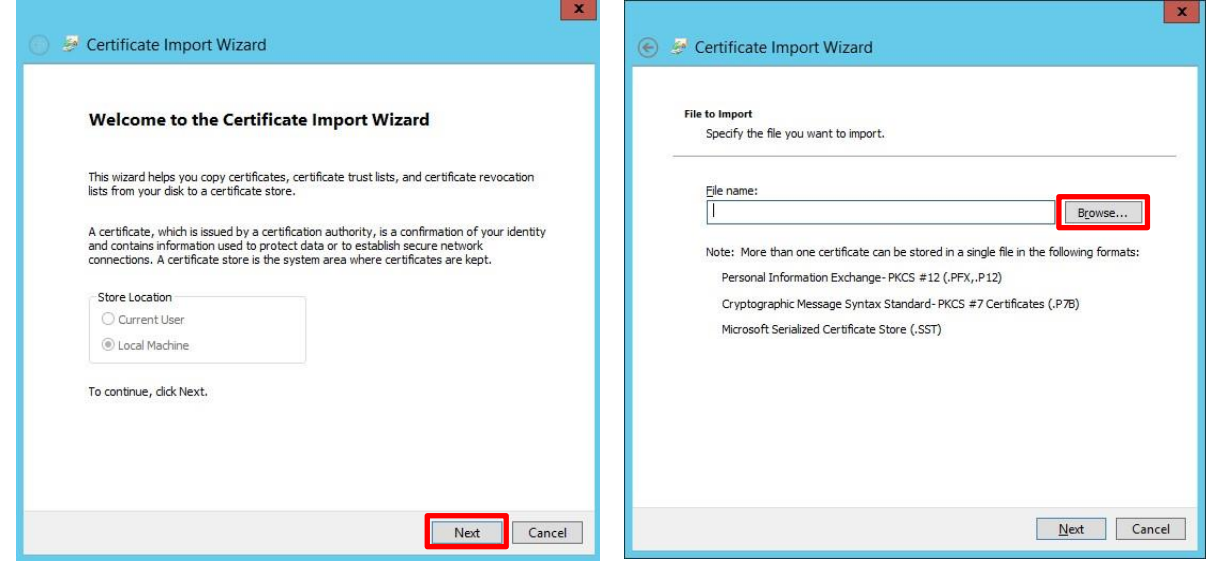

10) The **Certificate Import Wizard** will open as shown above on the left. Click **Next** to continue, then click B**rowse** as shown above on the right. Navigate to the location where you saved the certificate. Select the certificate, as shown below, then click **Open**.

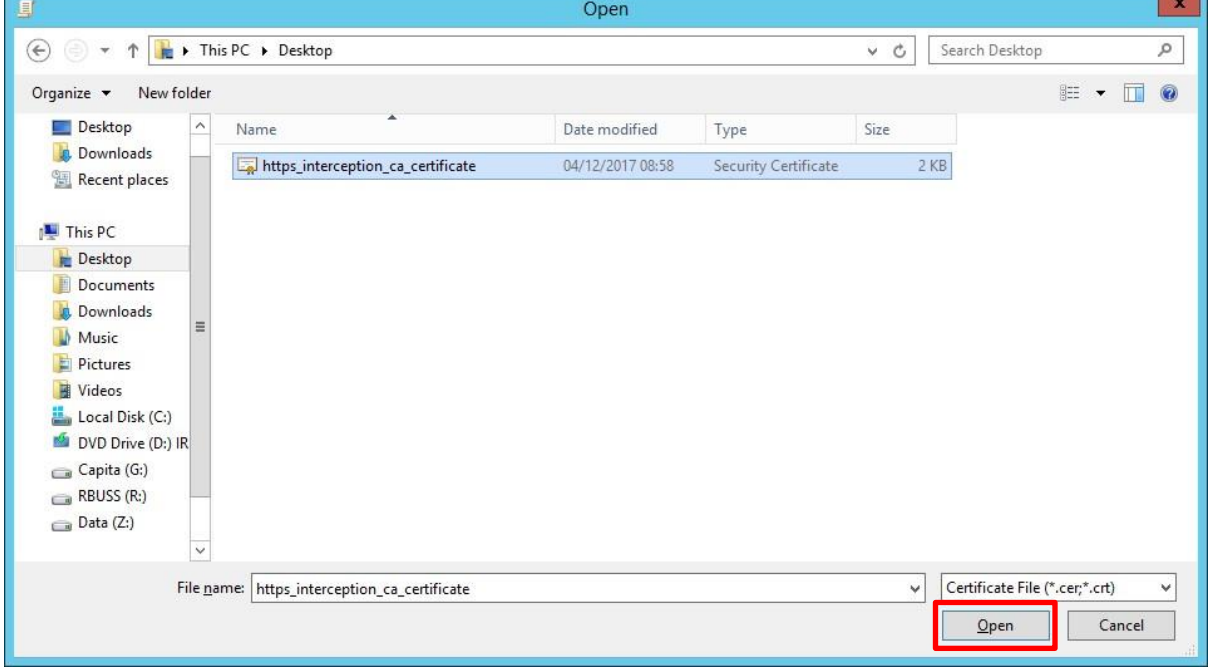

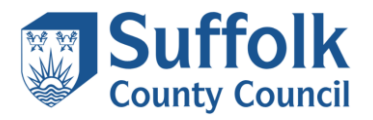

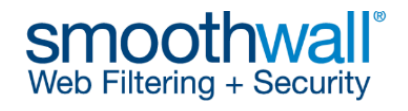

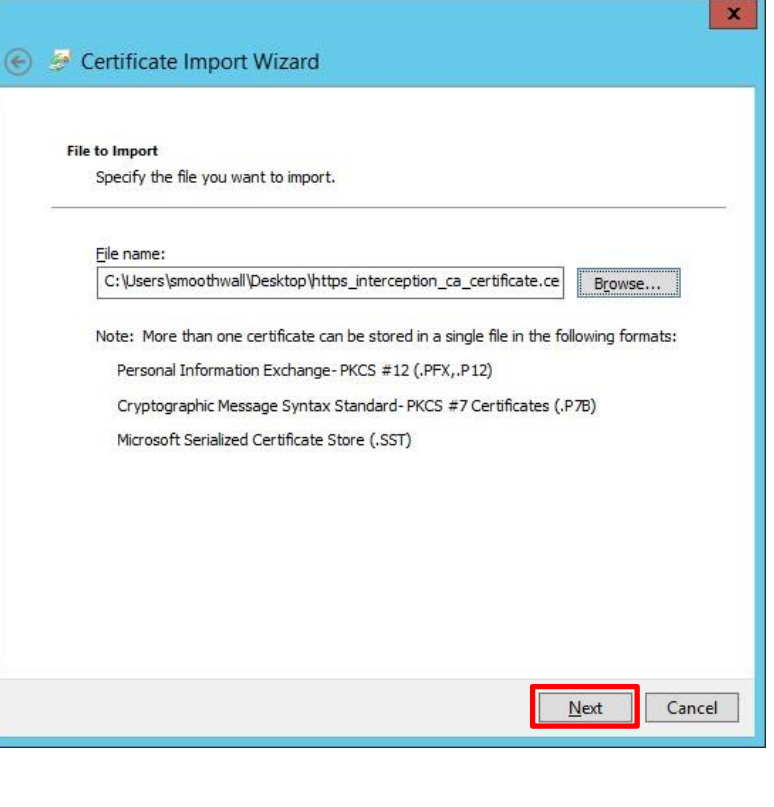

11) Click **Next**.

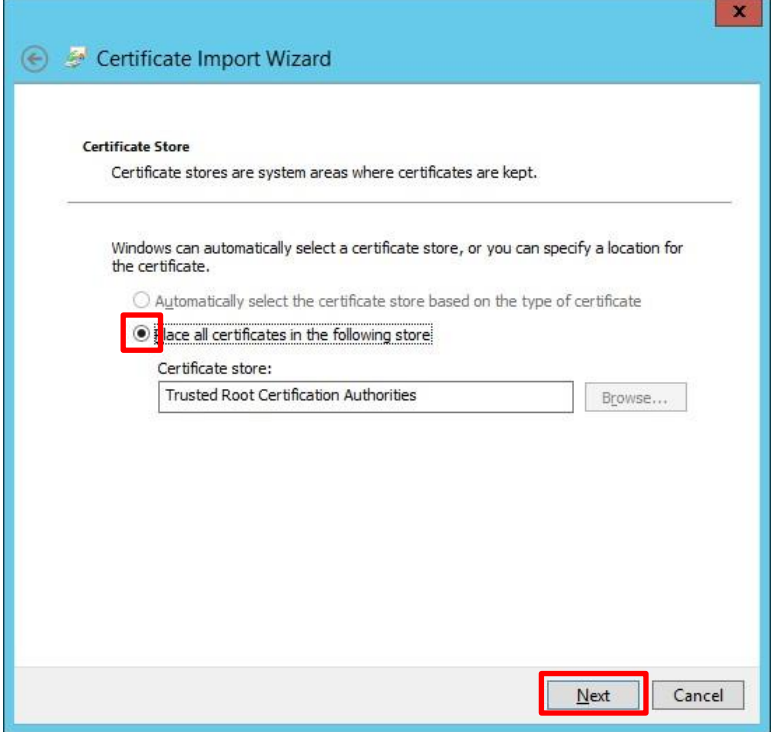

12) Ensure that the **Place all certificates in the following store** button is selected, and that the Certificate store is set as **Trusted Root Certification Authorities**, then click **Next**. *If not, cancel and return to step 8. If you do not install the certificate in this certificate store, the Smoothwall Certificate will NOT function correctly.*

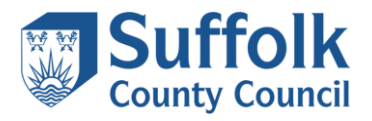

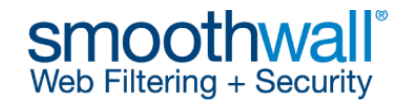

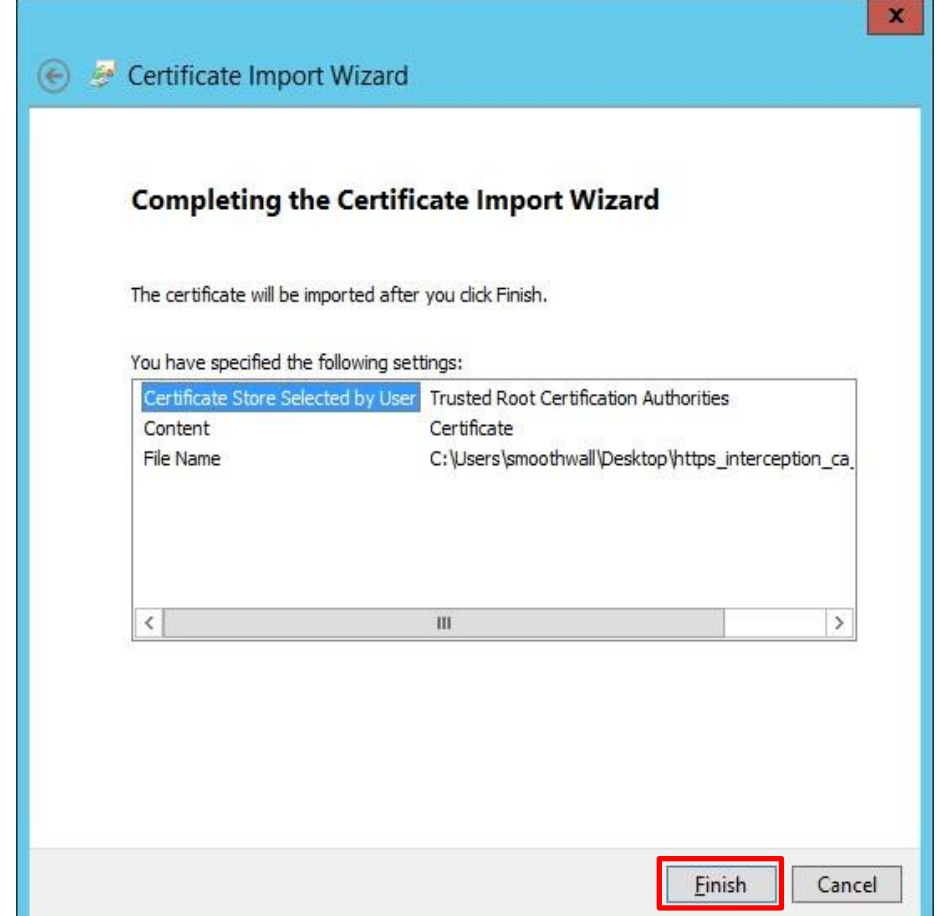

## 13)Click **Finish**.

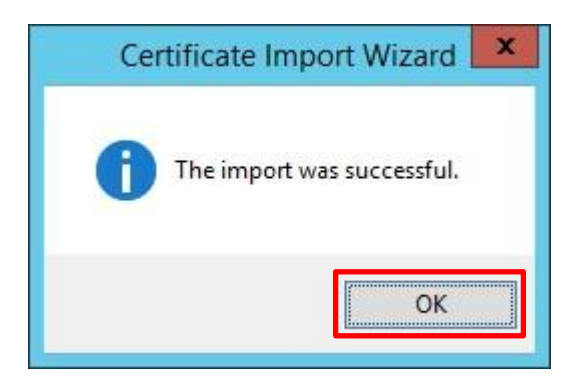

14) Click **OK** to close the Certificate Import Wizard.

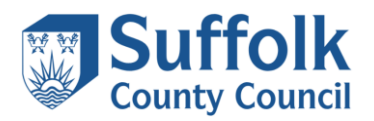

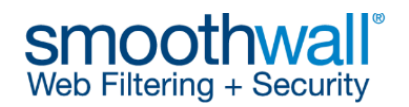

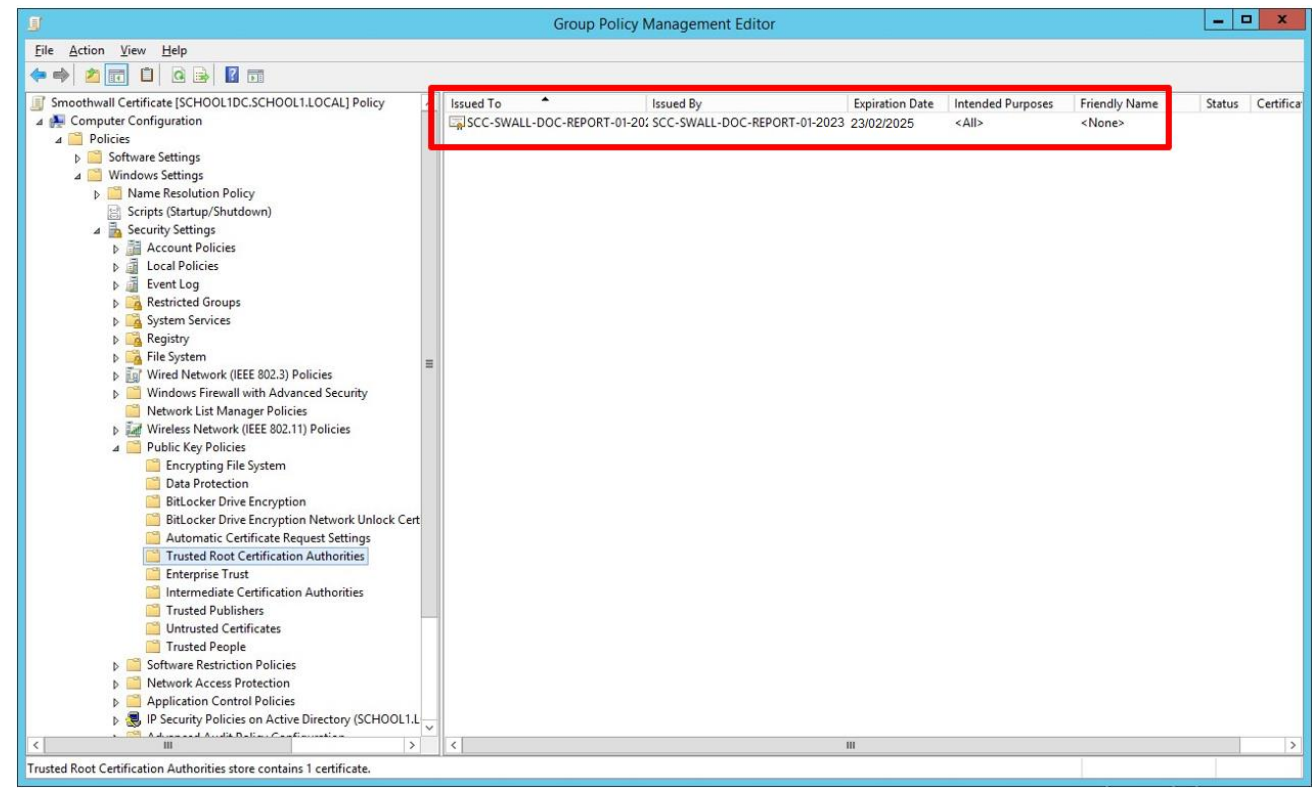

15) Back at the **Group Policy Management Editor** screen, you will see that the new policy has been created and is displayed in the right-hand pane, as shown above. Close the **Group Policy Management Editor**.

The certificate will be deployed to all computers in the target organisational units, and any subfolder organisational units you have below the target organisational unit. Computers will need to be rebooted at least twice. Alternatively, you can apply the settings to an individual computer in the target organisational unit by typing **gpupdate /force** from a command prompt on that computer, then rebooting the computer when prompted.